# Lenovo R25i-30 Guida all'uso

 $\bigoplus$  trovaprezzi.it

# **Codici prodotto**

G23245FR0 67B7-GACB-WW 67B7-GASB-CB

Prima edizione (Marzo 2023)

© Copyright Lenovo 2023.

I prodotti, i dati, il software per computer ed i servizi LENOVO sono stati sviluppati esclusivamente con fondi privati e sono venduti ad enti governativi come elementi commerciali come definito dal C.F.R. 48 2.101 con diritti limitati per quanto riguarda l'uso, la riproduzione e la cessione.

AVVISO DI DIRITTI LIMITATI: SE i prodotti, i dati, il software per computer o i servizi sono forniti in base ad un contratto "GSA" (General Services Administration), l'uso, la riproduzione o la distribuzione è soggetta alle restrizioni esposte nel Contratto Numero GS-35F-05925.

# Indice

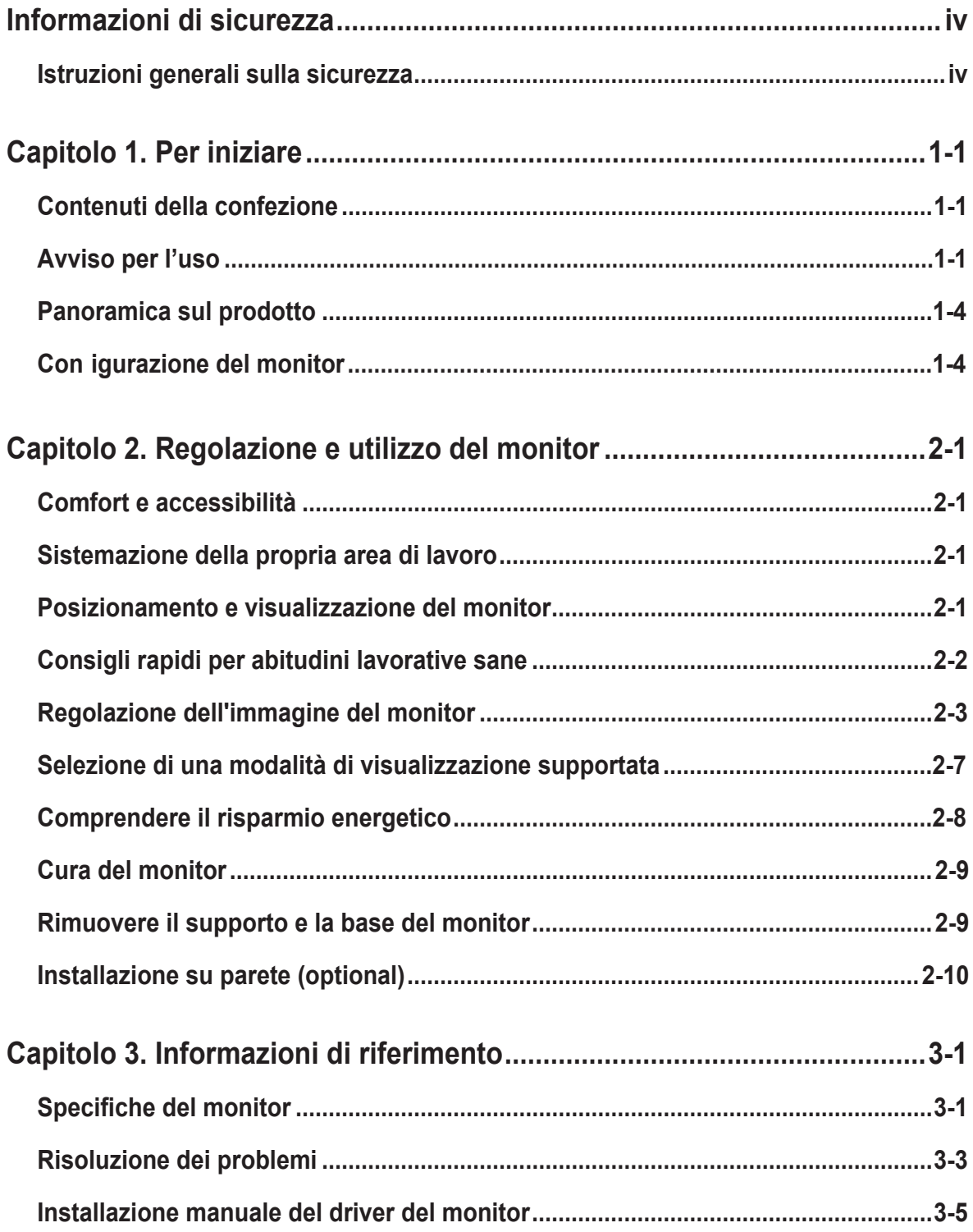

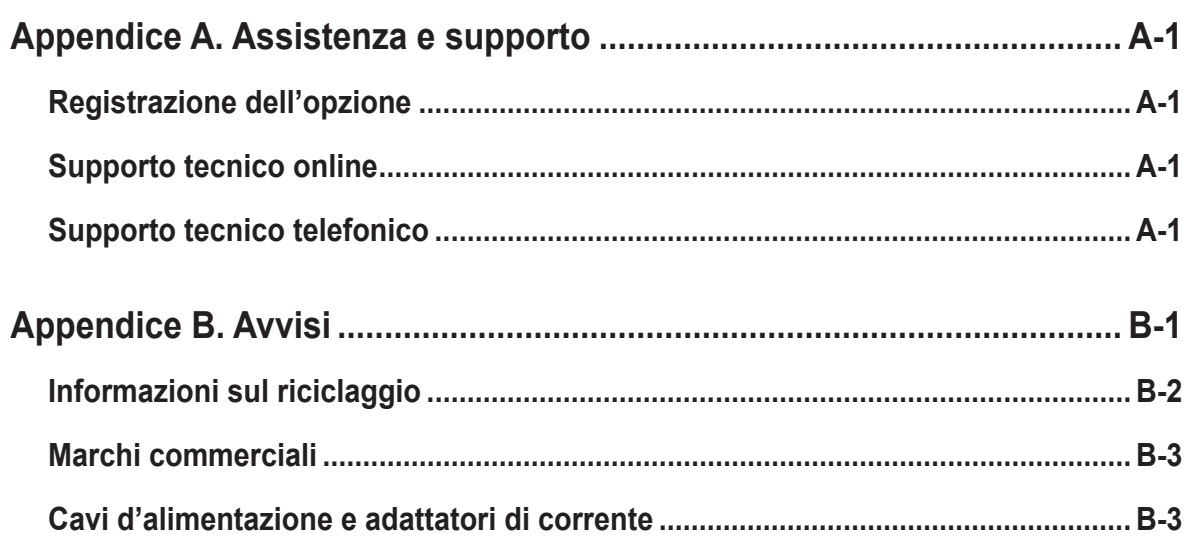

# <span id="page-4-0"></span>**Informazioni di sicurezza**

# **Istruzioni generali sulla sicurezza**

Per suggerimenti su come usare il computer in sicurezza, andare al sito: <http://www.lenovo.com/safety>

Prima di installare il prodotto, leggere le informazioni sulla sicurezza.

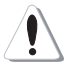

#### **PERICOLO**

#### **Per evitare il rischio di elettrocuzione:**

- Non rimuovere i coperchi.
- Non usare il prodotto a meno che il supporto non sia collegato.
- Non collegare o scollegare questo prodotto durante un temporale.
- Il cavo di alimentazione deve essere collegato a una presa di corrente correttamente cablata e messa a terra.
- Gli eventuali apparecchi a cui questo prodotto deve essere collegato devono anch'essi essere collegati a prese di alimentazione correttamente cablate e messe a terra.
- Per isolare il monitor dall'alimentazione, basta rimuovere la spina dalla presa. La presa deve essere facilmente accessibile.

Devono essere rese disponibili tutte le istruzioni necessarie per evitare pericoli durante l'uso, l'installazione, la manutenzione, il trasporto o l'immagazzinamento dell'attrezzatura. Per ridurre il rischio di scosse elettriche, non tentare di eseguire da soli interventi di manutenzione diversi dalle operazioni indicate nelle istruzioni operative, a meno che non si sia qualificati per l'esecuzione di tali operazioni.

#### **Gestione:**

• Se il monitor pesa più di 18 kg (39,68 libbre), si raccomanda che sia spostato o sollevato da due persone.

Assicurarsi che la barra della luminosità si trovi in basso quando si usa l'installazione VESA.

# <span id="page-5-0"></span>**Capitolo 1. Per iniziare**

Questa Guida all'uso contiene le istruzioni operative dettagliate per l'utente. Per le istruzioni rapide e brevi informazioni, fare riferimento al poster d'installazione.

Lenovo R25i-30 supporta Lenovo Display Control Center - **[Artery](https://pcsupport.lenovo.com/solutions/y25g_30)**.

#### **Contenuti della confezione**

La confezione di questo prodotto include i seguenti elementi:

- Volantino informativo
- Libretto di garanzia limitata Lenovo
- Monitor a schermo piatto
- Cavo di alimentazione
- Cavo DP 1.2
- **Base**
- Supporto

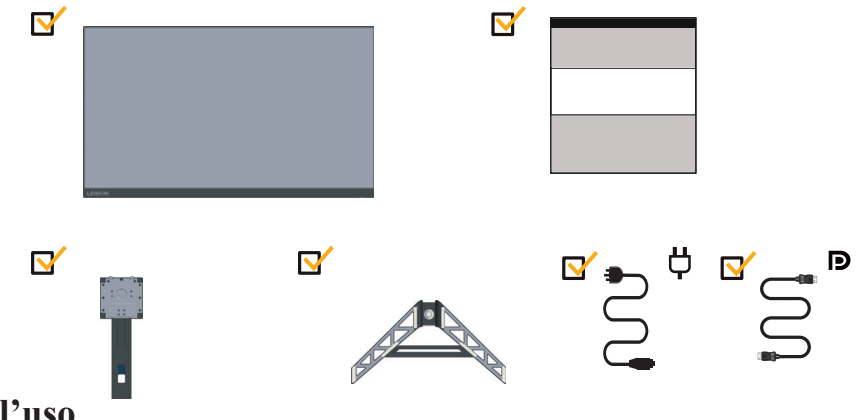

## **Avviso per l'uso**

Fare riferimento alle illustrazioni che seguono per installare il monitor. Nota: Non toccare il monitor entro l'area di visualizzazione. L'area del monitor è in vetro e può danneggiarsi con una manipolazione poco attenta o con una pressione eccessiva.

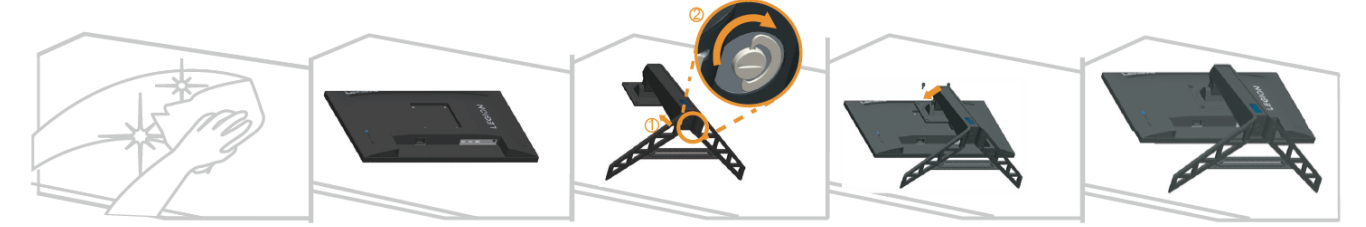

- 1. Collocare il monitor con lo schermo rivolto a faccia in giù su una superficie morbida piatta.
- 2. Inserire la base verso il monitor finché si blocca in posizione.
- 3. Allineare la staffa del supporto con il monitor.

**Nota:** Per l'installazione su supporto VESA, fare riferimento a "Installazione su parete (optional)" a pagina 2-10. Non premere con forza sullo schermo (inarcare verso l'alto lo schermo).

# <span id="page-6-0"></span>**Panoramica sul prodotto**

Questa sezione fornisce le informazioni sulla regolazione delle posizioni del monitor, sull'impostazione dei controlli e sull'uso del passante cavo antifurto.

#### **Tipi di regolazione**

#### **Inclinazione**

Fare riferimento alle illustrazioni che seguono per degli esempi d'inclinazione.

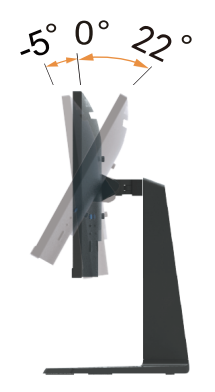

#### **Rotante**

Grazie al piedistallo integrato, si può inclinare e ruotare il monitor per ottenere l'angolo di visione più confortevole.

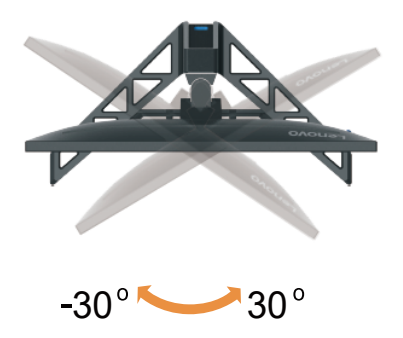

#### **Regolazione dell'altezza**

Per la regolazione dell'altezza, è necessario abbassare o sollevare il monitor.

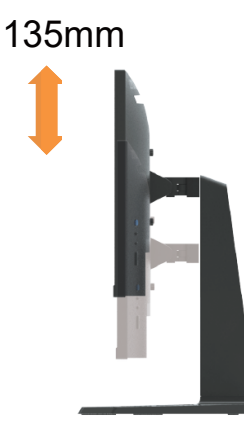

#### **Girare il monitor**

- Regolare la posizione dello schermo prima di ruotare lo schermo del monitor. (Assicurarsi di sollevare il monitor al suo punto più alto, e poi inclinarlo all'indietro di 22°.)
- quindi ruotare il senso orario finché il monitor si ferma a 90°.

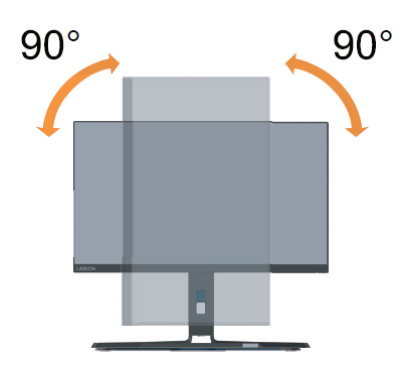

#### **Comandi del monitor**

I comandi della tastiera sul retro della copertina consentono di accedere a varie funzioni.

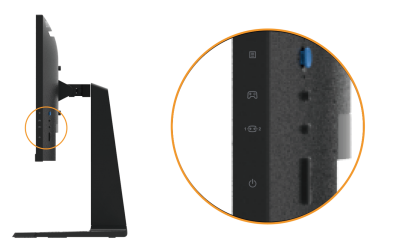

Per le informazioni sull'uso di questi tasti di controllo, fare riferimento a "Regolazione dell'immagine del monitor" a pagina 2-3.

#### **Slot bloccacavi**

Il monitor è dotato di un alloggio fermacavi sulla sua parte posteriore del monitor.

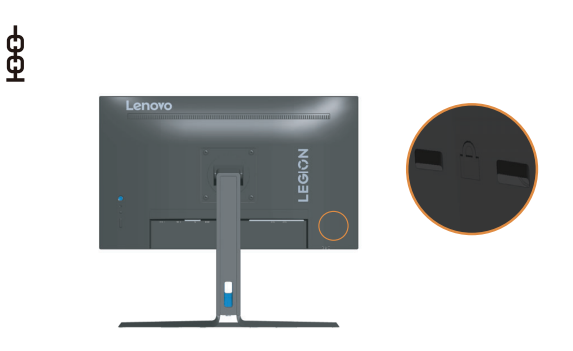

# <span id="page-8-0"></span>**Panoramica sul prodotto**

<span id="page-8-1"></span>Questa sezione fornisce informazioni su come configurare il monitor.

## **Collegamento e accensione del monitor**

**Nota:** Assicurarsi di leggere le Informazioni sulla sicurezza a pagina iv prima di eseguire questa procedura.

1. Spegnere computer e tutte le periferiche ad esso collegate, e scollegare il cavo d'alimentazione del computer.

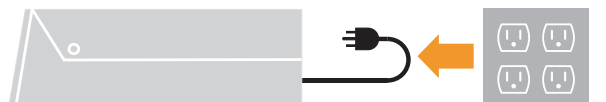

2. Collegare i cavi attenendosi alle seguenti indicazioni delle icone.

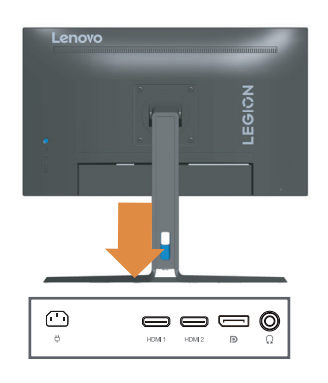

3. Collegare una estremità del cavo DP al connettore DP sulla parte posteriore del computer e l'altra estremità al connettore DP del monitor. Lenovo raccomanda ai clienti che vogliono usare l'ingresso DisplayPort del monitor, di acquistare il "cavo Lenovo DisplayPort a DisplayPort 0A36537". www.lenovo.com/support/monitoraccessories

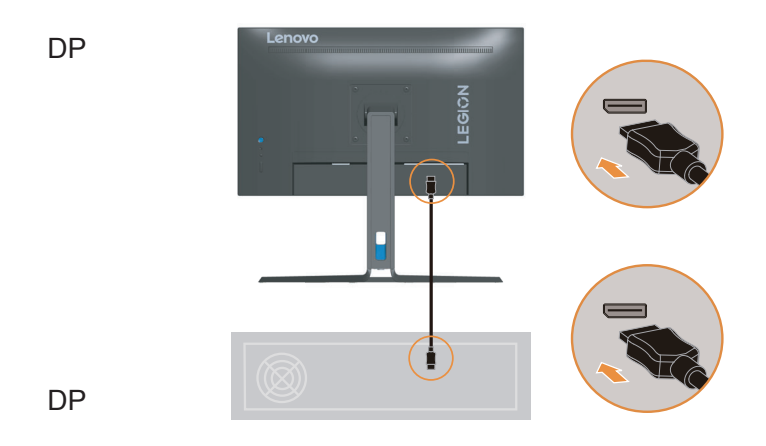

4. Collegare una estremità del cavo HDMI al connettore HDMI sulla parte posteriore del computer e l'altra estremità al connettore HDMI del monitor. Lenovo raccomanda ai clienti che vogliono usare l'ingresso HDMI del monitor, di acquistare il cavo Lenovo "HDMI a HDMI OB47070". (www.lenovo.com/support/monitoraccessories)

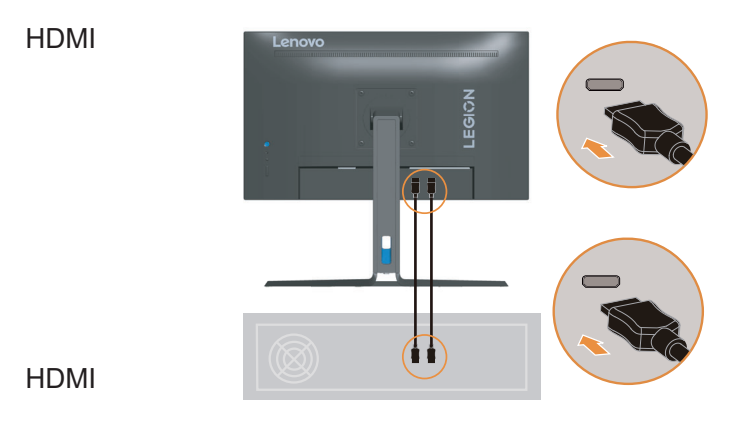

5. Collegare il cavo audio degli altoparlanti ed il connettore audio del monitor per trasferire l'origine audio da Display Port o HDMI.

**Nota:** L'uscita audio nelle modalità HDMI/DP.

(, )

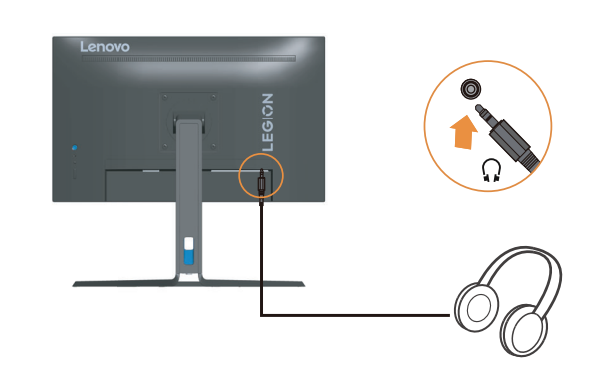

6. Quindi collegare il cavo d'alimentazione del monitor e del computer ad una presa di corrente elettrica con messa a terra.

**Nota:** Con questo apparecchio deve essere usato un cavo di alimentazione certificato. I regolamenti nazionali relativi e o dell'apparecchio non devono essere trascurati. Deve essere utilizzato un cavo d'alimentazione di peso non inferiore a quello dei normali cavi flessibili in PVC in conformità alla normativa IEC 60227 (destinazione H05VV-F 3G  $0.75$  mm<sup>2</sup> o H05VVH2-F2 3G 0.75 mm<sup>2</sup>). In alternativa può anche essere utilizzato un cavo flessibile di gomma sintetica in conformità alla normativa IEC 60245 (destinazione  $H05RR-F3G0,75 mm<sup>2</sup>).$ 

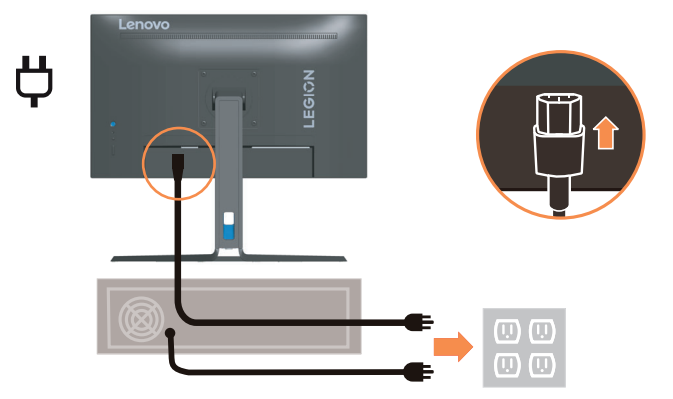

7. Collegare i cavi con la fascetta per cavi.

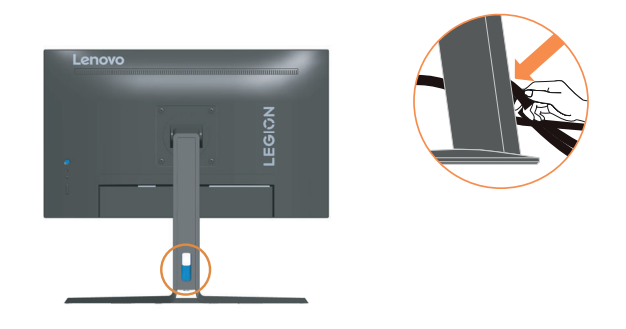

8. Accendere il monitor e il computer.

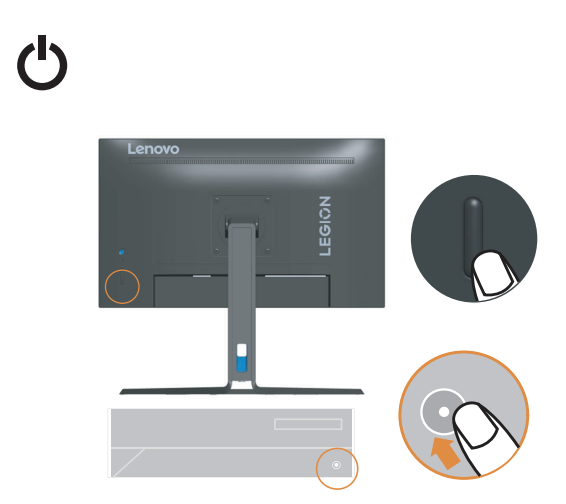

9. Quando si installa il driver del monitor, scaricare il driver che corrisponde al proprio modello di monitor dal sito Lenovo https://pcsupport.lenovo.com/solutions/R25i\_30. Fare riferimento alla sezione "Installazione manuale del driver del monitor" a pagina 3-5 per installare il driver.

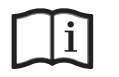

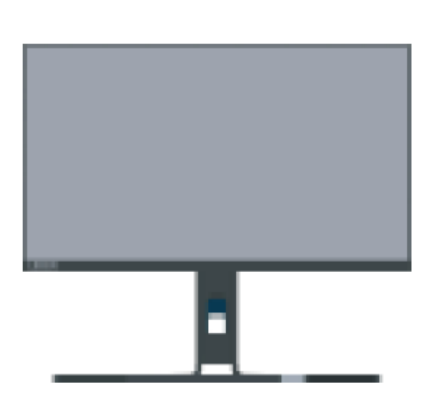

# <span id="page-11-0"></span>**Capitolo 2. Regolazione e utilizzo del monitor**

Questa sezione fornirà le informazioni necessarie per la regolazione e l'utilizzo del monitor.

#### **Comfort e accessibilità**

Una buona pratica ergonomica è importante per ottenere il massimo dal proprio computer personale per evitare scomodità. Sistemare la propria postazione di lavoro e gli apparecchi usati in modo che si adattino alle proprie esigenze e al tipo di lavoro che si effettua. Inoltre, adottare abitudini di lavoro sane per migliorare le prestazioni e il comfort durante l'utilizzo del computer. Per informazioni più dettagliate su uno di questi argomenti, visitare il sito Web Healthy Computing all'indirizzo:

http://www.lenovo.com/healthycomputing/.

## **Sistemazione della propria area di lavoro**

Usare una superficie di lavoro che si trovi ad un'altezza adeguata e sia disponibile per poter lavorare comodamente.

Organizzare il proprio spazio di lavoro in modo che si adatti a materiali e apparecchi. Tenere la propria area di lavoro pulita e libera per poter sistemare i materiali che in genere vengono usati e collocare gli elementi usati più di frequente, come il mouse del computer o il telefono, comodamente alla portata.

La configurazione e la sistemazione delle attrezzature riveste un ruolo fondamentale per la propria postura al lavoro. I seguenti argomenti descrivono come ottimizzare la configurazione degli apparecchi per ottenere e mantenere un'ottima postura al lavoro.

#### **Posizionamento e visualizzazione del monitor**

Posizionare e regolare il monitor del computer per una visualizzazione confortevole, tenendo in considerazione i seguenti elementi:

- **• Distanza di visualizzazione:** La distanza di visualizzazione consigliata tra l'occhio e lo schermo del monitor è di 1,5 volte la diagonale dello schermo. Le soluzioni per soddisfare questa distanza richiesta in situazioni di ufficio anguste includono l'allontanamento della scrivania dalla parete o dal divisore per lasciare spazio al monitor, l'utilizzo di display a schermo piatto o compatti che posizionano il monitor nell'angolo della scrivania, o il posizionamento della tastiera in un cassetto regolabile per creare una superficie di lavoro più profonda.
- **• Altezza del monitor:** posizionare il monitor in modo che la testa e il collo siano in una posizione comoda e neutra (verticale o verticale). Se il monitor non dispone di regolazioni in altezza, potrebbe essere necessario posizionare libri o altri oggetti robusti sotto la base del monitor per raggiungere l'altezza desiderata. Una linea guida generale è quella di posizionare il monitor in modo che la parte superiore dello schermo sia all'altezza o leggermente sotto l'altezza degli occhi quando si è comodamente seduti. Tuttavia, assicurati di ottimizzare l'altezza del monitor in modo che la linea del sito tra gli occhi e il centro del monitor si adatti alle tue preferenze per la distanza visiva e la visione confortevole quando i muscoli oculari sono in uno stato rilassato.
- **• Inclinazione:** regolare l'inclinazione del monitor per ottimizzare l'aspetto del contenuto dello schermo e per adattarsi alla postura preferita della testa e del collo.
- **• Posizione generale:** posiziona il monitor per evitare abbagliamenti o riflessi sullo schermo dovuti all'illuminazione sopraelevata o alle finestre vicine.

<span id="page-12-0"></span>Quanto segue sono alcuni suggerimenti per una visualizzazione comoda del monitor:

- **•** Usare un'illuminazione adeguata per il tipo di lavoro che si sta effettuando.
- **•** Usare i controlli della luminosità, del contrasto e di regolazione dell'immagine del monitor, se presenti, per ottimizzare l'immagine a video e soddisfare le proprie preferenze.
- **•** Tenere il monitor pulito così da poter visualizzare correttamente i contenuti.

Ogni attività sostenuta e concentrata può essere stancante per gli occhi. Accertarsi di guardare periodicamente lontano dallo schermo del monitor mettendo a fuoco un oggetto, così da lasciare che il muscolo dell'occhio si rilassi. In caso di domande sulla stanchezza degli occhi o su problemi alla vista, consultare un oculista.

# **Consigli rapidi per abitudini lavorative sane**

Le seguenti informazioni sono un riassunto di alcuni fattori importanti da tenere in considerazione per riuscire a rimanere comodi e produttivi usando il proprio computer.

- **La giusta postura inizia con l'installazione delle attrezzature:** La configurazione dell'area di lavoro e il posizionamento della propria apparecchiatura informatica ha un grande effetto sulla propria postura mentre si utilizza il computer. Accertarsi di ottimizzare la posizione e l'orientamento dell'apparecchiatura seguendo i consigli descritti in "Sistemazione della propria area di lavoro" a pagina 2-1, così da mantenere una postura comoda e produttiva. Inoltre, accertarsi di utilizzare le capacità di regolazione dei componenti del computer e dei mobili dell'ufficio così da adattarli alle proprie preferenze e ai loro cambiamenti nel corso del tempo.
- **Piccole modi iche della postura possono aiutare ad evitare disagi:** Più si sta seduti a lavorare davanti al computer, maggiore è l'importanza che va data all'osservazione della postura di lavoro. Evitare di assumere una unica postura per un periodo di tempo prolungato. Periodicamente effettuare delle piccole modifiche alla propria postura per evitare eventuali scomodità che potrebbero presentarsi. Fare uso di qualsiasi regolazione del mobilio del proprio ufficio o delle apparecchiature per agire sui cambiamenti della postura.
- **Brevi pause periodiche aiutano a lavorare in salute:** Dato che il computer è principalmente un'attività statica, è particolarmente importante fare delle brevi pause dal lavoro. Periodicamente, alzarsi in piedi dall'area di lavoro, fare allungamento, camminare per bere un po' d'acqua, oppure fare una piccola pausa. Una breve pausa dal lavoro offre al proprio corpo un sano cambiamento della postura e aiuta a rimanere comodi e produttivi.

# <span id="page-13-1"></span><span id="page-13-0"></span>**Regolazione dell'immagine del monitor**

Questa sezione descrive le caratteristiche di comando dell'utente per regolare l'immagine a video.

# **Utilizzare i comandi per l'accesso diretto**

I comandi per l'accesso diretto possono essere usati quando i menu a video (OSD) non sono visualizzati.

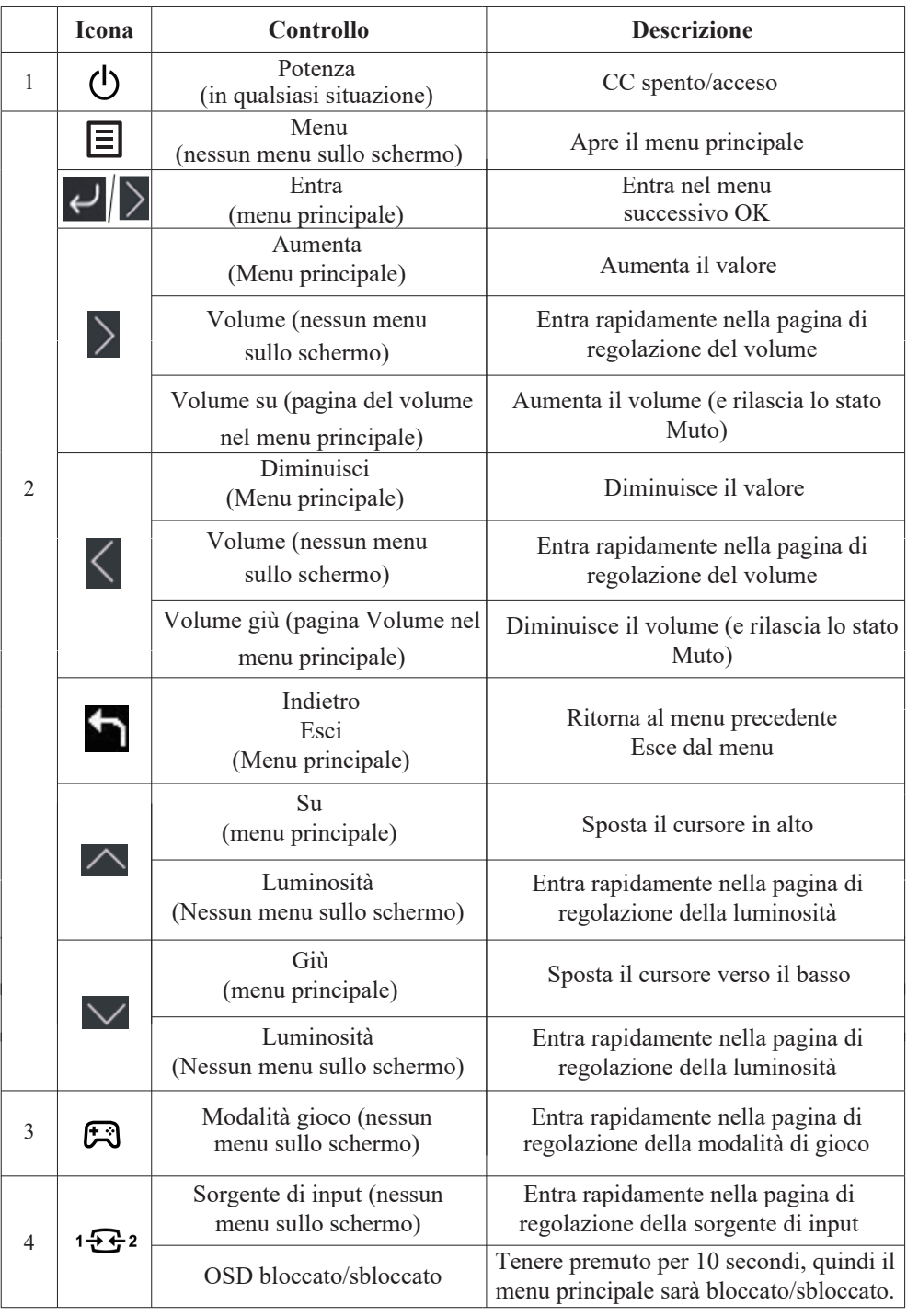

#### **Utilizzo dei comandi a video (OSD)**

Il menu OSD permette di visualizzare i controlli usati per regolare le impostazioni.

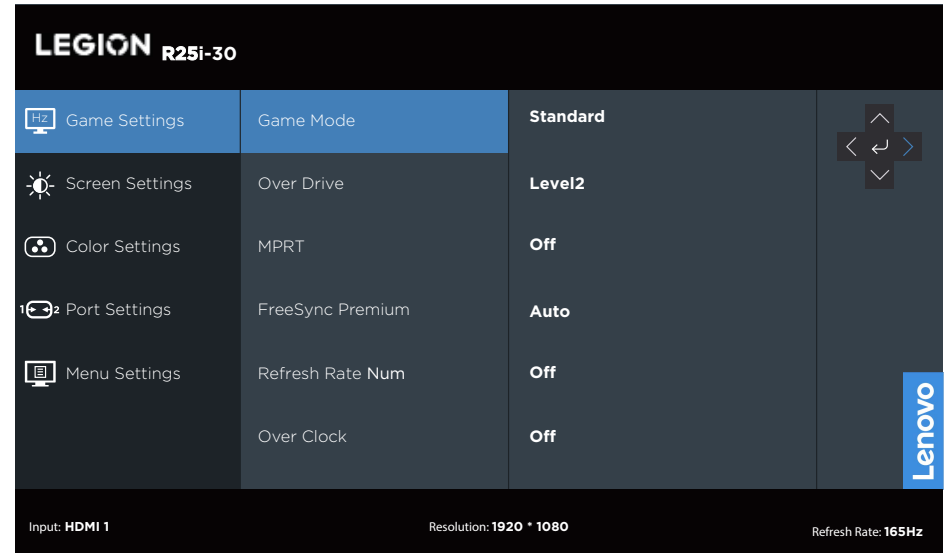

Per usare i comandi:

- 1. Premere  $\boxed{\equiv}$  per aprire il menu principale OSD.
- 2. Usare  $\bigwedge$  per spostarsi attraverso le icone. Selezionare un'icona e premere  $\bigvee$  per accedere a tale funzione. Se c'è un menu secondario, è possibile passare da un'opzione all'altra usando  $\wedge$  o  $\vee$ , quindi premere  $\vee$  per selezionare tale funzione. Usare  $\wedge$  o  $\vee$ per eseguire le regolazioni quindi premere  $\leftrightarrow$  per salvare.
- 3. Premere per tornare indietro attraverso i menu secondari e uscire dall'OSD.

| 100 ruu 2-1, 1 un 210m OSD<br>Icona OSD nel | Sottomenu         | <b>Descrizione</b>                                                                     | Controlli e     |  |
|---------------------------------------------|-------------------|----------------------------------------------------------------------------------------|-----------------|--|
| menu principale                             |                   |                                                                                        | regolazioni     |  |
|                                             |                   | [Standard]                                                                             | Tutte le porte  |  |
|                                             |                   | Standard                                                                               | di ingresso     |  |
|                                             |                   | FPS1                                                                                   |                 |  |
|                                             | Modalità di gioco | FPS <sub>2</sub>                                                                       |                 |  |
|                                             |                   | Da corsa                                                                               |                 |  |
|                                             |                   | <b>RTS</b>                                                                             |                 |  |
|                                             |                   | Gioco1 [luminosità/su drive/contrasto/<br>gamma relativa]                              |                 |  |
|                                             |                   | Game2 [luminosità/su drive/contrasto/<br>gamma relativa]                               |                 |  |
|                                             | Su Drive          | [Livello 2]                                                                            |                 |  |
|                                             |                   | Spento                                                                                 |                 |  |
| Impostazioni                                |                   | Livello 1                                                                              |                 |  |
| di gioco                                    |                   | Livello 2                                                                              |                 |  |
|                                             |                   | Livello 3                                                                              |                 |  |
|                                             |                   | Livello 4                                                                              |                 |  |
|                                             | <b>MPRT</b>       | [Disattivato] Attivato/Disattivato                                                     |                 |  |
|                                             | FreeSync Premium  | [Automatica] Disattivato/Automatica                                                    | Solo porta HDMI |  |
|                                             | AdaptiveSync      | [Automatica (AMD FreeSync Premium)] Automatica<br>(AMD FreeSync Premium) / Disattivato | Solo porta DP   |  |
|                                             | Frequenza di      | [Disattivato] Disattivato/In alto a sinistra/In alto a                                 |                 |  |
|                                             | aggiornamento Num | destra/In basso a sinistra/In basso a destra                                           |                 |  |
|                                             | Oltre il tempo    | [Disattivato] Disattivato/Attivato                                                     |                 |  |
|                                             | Luminosità        | [75] $0 \sim 100$                                                                      | Tutte le porte  |  |
| Impostazioni<br>dello schermo               | Contrasto         | di ingresso<br>[75] $0 \sim 100$                                                       |                 |  |
|                                             | <b>DCR</b>        | [Disattivato] Attivato/Disattivato                                                     |                 |  |
|                                             | <b>HDR</b>        | [Automatica] Automatica/HDR Immagine/HDR Film/<br>HDR Gioco/HDR 400/HDR Disattivato    |                 |  |
|                                             | Spinta oscura     | [Livello4] Livello1/Livello2/Livello3/Livello4                                         |                 |  |
|                                             | Modalità di       | [A schermo intero]                                                                     |                 |  |
|                                             | ridimensionamento | AR originale/A schermo intero                                                          |                 |  |
|                                             | Nitidezza         | $[40]$ 0~100                                                                           |                 |  |
|                                             | Gamma relativa    | [Predefinito] $-0,4/-0,2/P$ redefinito $/+0,2/+0,4/O$ ff                               |                 |  |
|                                             | Intervallo video  | [Gamma completa 0-255] Automatica/Gamma<br>completa 0-255/Gamma limitata 16-235        | Solo porta HDMI |  |
|                                             |                   | [Caldo]                                                                                |                 |  |
|                                             | Temp. colore      | DCI-P3                                                                                 |                 |  |
|                                             |                   | sRGB                                                                                   |                 |  |
|                                             |                   | Caldo                                                                                  |                 |  |
| <b>IG</b>                                   |                   | Neutro                                                                                 |                 |  |
|                                             |                   | fresco                                                                                 |                 |  |
| Impostazioni                                |                   | Utente(Seleziona questa opzione per accedere                                           |                 |  |
| colore                                      |                   | alla pagina successiva)                                                                |                 |  |
|                                             | Saturazione       | $[50]0 - 100$                                                                          |                 |  |

*Tabella 2-1. Funzioni OSD*

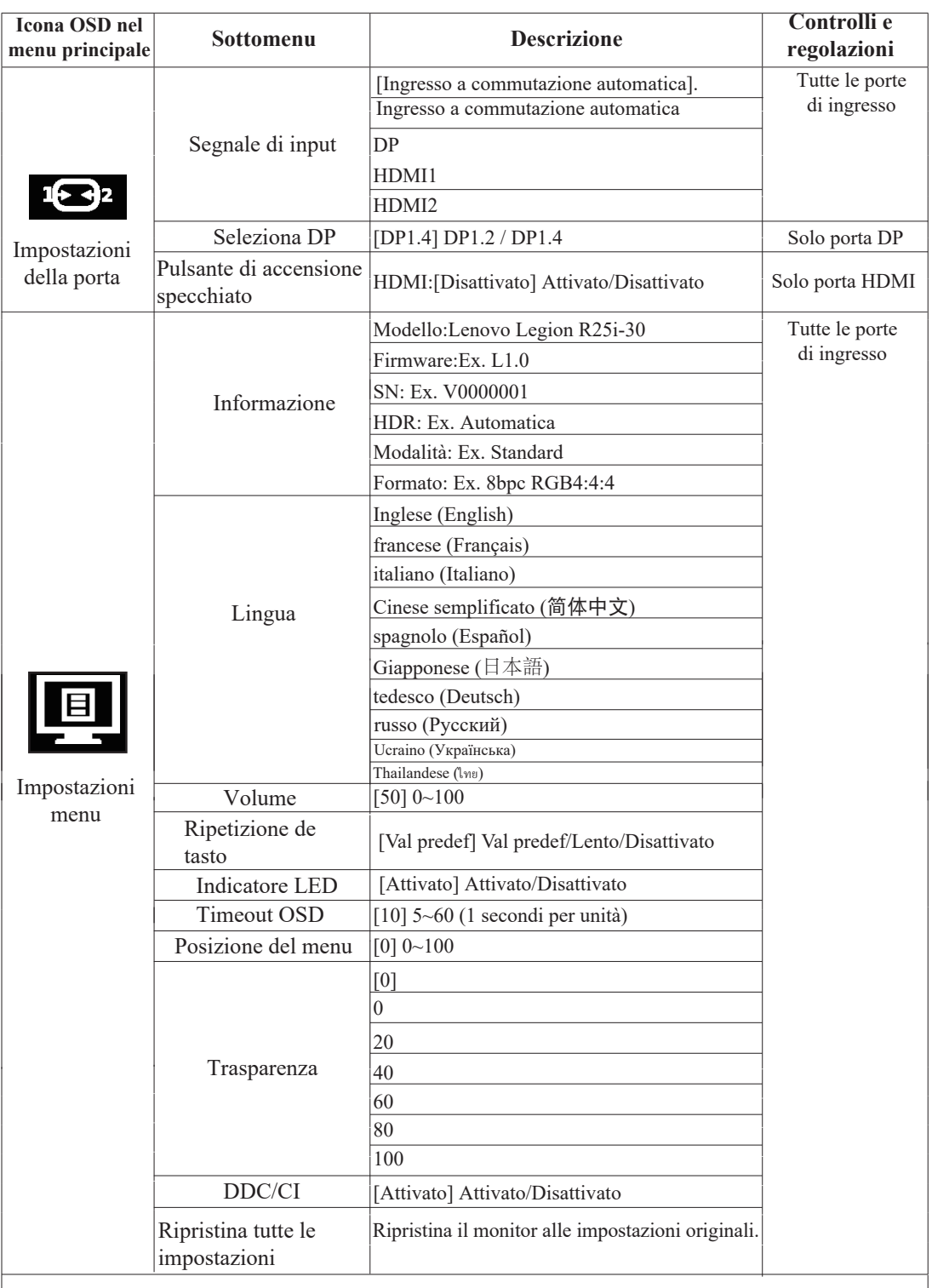

\*L'uso di Livello 4 (Su Drive) può comportare una qualità di visualizzazione ridotta quando vengono visualizzate immagini video in movimento rapido.

Gli utenti dovrebbero controllare il livello 4 (Su Drive) per verificare se è compatibile con qualsiasi applicazione con cui vorrebbero utilizzarlo.

\* Abilitare la funzione HDR di visualizzazione richiede che il sistema PC collegato supporti la funzione HDR.

\* Sincronizzazione adattiva e overclocking a 180Hz sono risultati di test ottenuti in un ambiente di laboratorio. Le prestazioni effettive possono variare a seconda dell'ambiente dell'utente.

\* La funzione di overclocking verrà disattivata automaticamente dopo 30 minuti. L'uso prolungato della funzione di overclocking può causare una visualizzazione anomala dello schermo o altri effetti avversi.

Lenovo consiglia una connessione diretta per questa funzione. Si prega di non utilizzare un cavo adattatore o adattatore.

## **Selezione di una modalità di visualizzazione supportata**

La modalità di visualizzazione usata dal monitor è controllata dal computer. Pertanto, fare riferimento alla documentazione del computer per i dettagli su come modificare le modalità di visualizzazione.

Le dimensioni, la posizione e la forma dell'immagine può cambiare quando si modifica la modalità di visualizzazione. Ciò è normale e l'immagine può essere regolata di nuovo tramite l'impostazione automatica dell'immagine e i controlli dell'immagine.

A differenza dei monitor CRT, che richiedono una velocità di aggiornamento alta per minimizzare lo sfarfallio, la tecnologia LCD o a pannello piatto è priva di sfarfallio.

**Nota:** Se il sistema è stato precedentemente utilizzato con un monitor CRT ed è attualmente configurato per una modalità di visualizzazione al di fuori della portata di questo monitor, potrebbe essere necessario ricollegare temporaneamente il monitor CRT fino a quando non si è riconfigurato il sistema; preferibilmente a una risoluzione 1920x1080 a 165Hz, ovvero una modalità di visualizzazione comune.

Le modalità di visualizzazione mostrate in basso sono state modificate in fabbrica.

| <b>Support Timing table</b> |                                                         |  |  |
|-----------------------------|---------------------------------------------------------|--|--|
| 640x480                     | 60Hz, 72Hz, 75Hz                                        |  |  |
| 720x400                     | 70Hz                                                    |  |  |
| 800x600                     | 56Hz,60Hz,72Hz,75Hz                                     |  |  |
| 832x624                     | 75Hz                                                    |  |  |
| 1024x768                    | 60Hz,70Hz,75Hz                                          |  |  |
| 1152x864                    | 75Hz                                                    |  |  |
| 1280x1024                   | 60Hz,70Hz,75Hz                                          |  |  |
| 1440×900                    | 60Hz                                                    |  |  |
| 1680x1050                   | $60Hz$ , $70Hz$                                         |  |  |
| 1600x900                    | $60Hz$ , $75Hz$                                         |  |  |
| 1920x1080                   | 60Hz,100Hz,120Hz,144Hz,165H<br>z, 180Hz(Oltre il tempo) |  |  |

*Tabella 2-2. Modalità di visualizzazione impostate in fabbrica*

## <span id="page-18-1"></span><span id="page-18-0"></span>**Comprendere il risparmio energetico**

Il risparmio energetico è attivato ogni volta che il computer riconosce che il mouse o la tastiera non sono stati usati per un periodo di tempo definibile dall'utente. Ci sono diversi stati, come descritto nella tabella in basso.

Per una prestazione ottimale, spegnere il monitor alla fine di ogni giorno lavorativo, oppure ogni volta che ci si aspetta di lasciarlo inutilizzato per periodi prolungati durante il giorno.

| <b>Stato</b>            | <b>Indicatore</b><br>alimentazione | <b>Monitor</b> | Ripristino del funzionamento                                                                                                    |
|-------------------------|------------------------------------|----------------|----------------------------------------------------------------------------------------------------|
| Attivo                  | <b>Bianco</b>                      | Normale        |                                                                                                    |
| Standby/<br>Sospensione | Giallo                             | Vuoto          | Premere un tasto o spostare il mouse.<br>Potrebbe verificarsi un breve ritardo prima che<br>ricompaia.<br>Nota: Lo standby viene attivato anche se non c'è<br>un'uscita immagine nel monitor. |
| Disattivato             | Disattivato                        | Vuoto          | Premere il tasto di accensione per accendere<br>Potrebbe esserci un piccolo ritardo prima che<br>l'immagine riappaia.                                                                         |

*Tabella 2-3. Indicatore alimentazione*

## **Cura del monitor**

Accertarsi di spegnere l'alimentazione prima di effettuare qualsiasi manutenzione al monitor.

#### **No:**

- Applicare acqua o liquidi direttamente sul monitor.
- Usare solventi o abrasivi.
- Usare materiali di pulizia infiammabili per pulire il monitor o altri apparecchi elettrici.
- Sfiorare l'area dello schermo del monitor con oggetti affilati o abrasivi. Questo tipo di contatto può causare danni permanenti allo schermo.
- Usare un detergente che contenga una soluzione antistatica o additivi simili. Essi possono danneggiare il rivestimento dello schermo.

#### **Sì:**

- Inumidire un panno soffice con acqua e usarlo per pulire delicatamente le coperture e lo schermo.
- Rimuovere il grasso o le impronte digitali con un panno umido e poco detergente neutro.

# **Rimuovere il supporto e la base del monitor**

Fase 1: Poggiare il monitor su una superficie piatta e morbida. Fase 2: Rimuovere le viti dal supporto del monitor prima di staccarlo dal monitor.

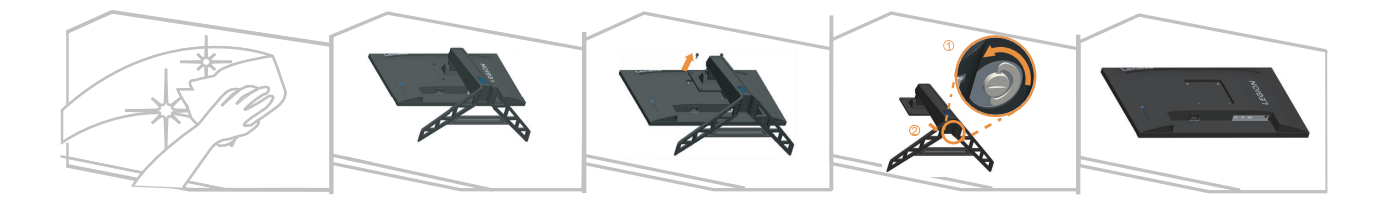

# <span id="page-20-1"></span><span id="page-20-0"></span>**Installazione su parete (optional)**

Fare riferimento alle istruzioni in dotazione al kit di montaggio. Fare come segue per installare su parete lo schermo LCD:

Fase 1: Verificare che il tasto d'alimentazione sia spento e poi scollegare il cavo d'alimentazione.

Fase 2: Appoggiare lo schermo LCD a faccia in giù su una coperta.

Fase 3: Rimuovere la base dal monitor, fare riferimento alla sezione "Staccare il la base ed il supporto del monitor" a pagina 2-9.

Fase 4: Fissare la staffa di supporto del kit per l'installazione su parete compatibile VESA. (dimensioni 100 mm x 100 mm), usando viti per installazione M4 x 10 mm.

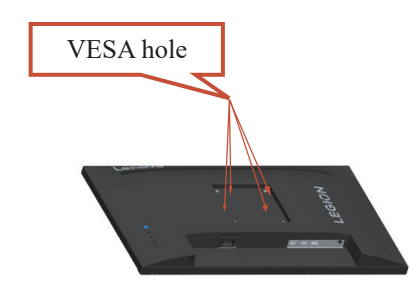

Fase 5: Installare lo schermo LCD sulla parete attenendosi alle istruzioni del kit per l'installazione su parete. Da usare solo con supporti per installazione su parete omologati UL con peso/carico minimo: 8kg

#### **Nota:**

Quando è utilizzato un braccio flessibile, non inclinare il monitor in avanti oltre 5 gradi.

# <span id="page-21-0"></span>**Capitolo 3. Informazioni di riferimento**

Questa sezione contiene le specifiche del monitor, le istruzioni per installare manualmente i relativi driver e le informazioni sulla risoluzione dei problemi.

# **Speci iche del monitor**

| rabella 5-1, specificile act monton per li modello G252 f51                                                                                |                                 |                                               |  |  |  |
|----------------------------------------------------------------------------------------------------|---------------------------------|-----------------------------------------------|--|--|--|
| Dimensioni                                                                                                    | Profondità                      | $258,8 \text{ mm } (10,19 \text{ pollici})$   |  |  |  |
|                                                                                                    | Altezza                         | 364,2~499,2 mm (14,34~19,65 pollici)          |  |  |  |
|                                                                                                    | Ampiezza                        | 557,3 mm (21,94 pollici)                      |  |  |  |
| Supporto                                                                                                    | Inclinazione                    | Intervallo: $-5^{\circ}$ ~ 22°                |  |  |  |
| Supporto VESA                                                                                                    | Supportato                      | $100 \text{ mm}$ (3,94 pollici)               |  |  |  |
| Immagine                                                                                                    | Dimensione immagine<br>visibile | 622,3 mm (24,5 pollici)                       |  |  |  |
|                                                                                                    | Altezza massima                 | 302,62 mm (11,91 pollici)                     |  |  |  |
|                                                                                                    | Ampiezza massima                | 543,74 mm (21,41 pollici)                     |  |  |  |
|                                                                                                    | Pixel pitch                     | $0.2832$ mm(H) x $0.2802$ mm(V)               |  |  |  |
| Potenza in ingresso                                                                                                    | Potenza nominale                | 100-240 VAC<br>$47 - 63$ Hz<br>1.2A           |  |  |  |
| Assorbimento<br>energetico<br>Nota: I valori<br>del consumo<br>energetico sono<br>relativi al monitor<br>ed all'alimentatore<br>combinati. | Funzionamento normale           | $\leq$ 32 W (massimo)<br>$<$ 19.15 W (Tipico) |  |  |  |
|                                                                                                    | Standby/Sospensione             | $< 0.5 W$ (digitale)                          |  |  |  |
|                                                                                                    | Disattivato                     | $<$ 0,3 W a 100 V CA e 240 V CA               |  |  |  |
| Ingresso video DP                                                                                                    | Interfaccia                     | DP.                                           |  |  |  |
| (digitale)                                                                                                    | Segnale in ingresso             | VESA TMDS (Panel LinkTM)/DP                   |  |  |  |
|                                                                                                    | Indirizzabilità orizzontale     | 1920 pixel (massimo)                          |  |  |  |
|                                                                                                    | Indirizzabilità verticale       | 1080 linee (massimo)                          |  |  |  |
|                                                                                                    | Frequenza clock                 | 450 MHz                                       |  |  |  |
| Ingresso video<br>HDMI (digitale)                                                                                                    | Interfaccia                     | HDMI                                          |  |  |  |
|                                                                                                    | Segnale in ingresso             | VESA TMDS (Panel Link <sup>TM</sup> )/HDMI    |  |  |  |
|                                                                                                    | Indirizzabilità orizzontale     | 1920 pixel (massimo)                          |  |  |  |
|                                                                                                    | Indirizzabilità verticale       | 1080 linee (massimo)                          |  |  |  |
|                                                                                                    | Frequenza clock                 | 450 MHz                                       |  |  |  |

*Tabella 3-1. Specifiche del monitor per il modello G23245FR0*

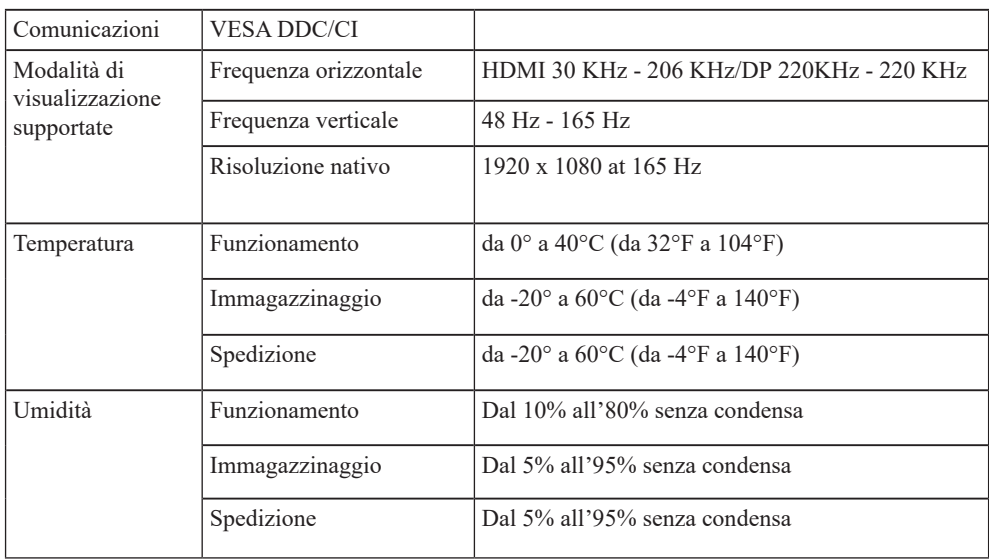

# <span id="page-23-0"></span>**Risoluzione dei problemi**

In caso di problemi di impostazione o di utilizzo del monitor, è possibile risolvere tali problemi da soli. Prima di chiamare il proprio rivenditore o Lenovo, provare le azioni suggerite adeguate al problema.

**Problema Possibile causa Azione suggerita Riferimento** Sullo schermo appare la dicitura "Fuori portata" e l'indicatore d'alimentazione lampeggia di colore blu. Il sistema è impostato per visualizzare una modalità non supportata dal monitor ["Selezione di](#page-18-1)  [una modalità di](#page-18-1)  [visualizzazione](#page-18-1)  [supportata" a pagina](#page-18-1) [2-7](#page-18-1) La qualità immagine è inaccettabile Il cavo del segnale video non è completamente connesso al monitor o al sistema. Accertarsi che il cavo segnale sia inserito saldamente nel sistema e nel monitor. ["Collegamento](#page-8-1)  [e accensione del](#page-8-1)  [monitor" a pagina](#page-8-1)  [1-4](#page-8-1) Le impostazioni dei colori potrebbero non essere corrette. Selezionare un'altra impostazione colore dal menu OSD. ["Regolazione](#page-13-1)  [dell'immagine del](#page-13-1)  [monitor" a pagina](#page-13-1)  [2-3](#page-13-1) La funzione di configurazione automatica dell'immagine non è stata effettuata. Effettuare la configurazione automatica dell'immagine. ["Regolazione](#page-13-1)  [dell'immagine del](#page-13-1)  [monitor" a pagina](#page-13-1)  [2-3](#page-13-1) L'indicatore di alimentazione non è acceso e non c'è immagine. • L'interruttore del monitor non è acceso. • Il cavo elettrico è lento o scollegato. • Nella presa non c'è corrente. • Accertarsi che il cavo sia collegato correttamente. • Accertarsi che nella presa ci sia corrente. • Accendere il monitor. • Provare usando un altro cavo. • Provare usando un'altra presa. ["Collegamento](#page-8-1)  [e accensione del](#page-8-1)  [monitor" a pagina](#page-8-1)  [1-4](#page-8-1) Lo schermo è vuoto e l'indicatore di alimentazione è color ambra. Il monitor è in modalità Standby/Sospensione. ["Comprendere](#page-20-1)  [il risparmio](#page-20-1)  energetico" a [pagin](#page-20-1)a 2-8 • Se si sta sostituendo un vecchio monitor, ricollegarlo e sistemare la modalità di visualizzazione entro la portata speci icata per il nuovo monitor. • Se si sta usando un sistema Windows, riavviare il sistema in modalità sicura, quindi selezionare una modalità di visualizzazione supportata per il computer. • Se queste opzioni non funzionano, contattare il Servizio Assistenza. Premere qualsiasi tasto sulla tastiera o spostare il mouse per ripristinare l'operazione. • Controllare le impostazioni delle opzioni di alimentazione sul computer.

*Tabella 3-2. Risoluzione dei problemi*

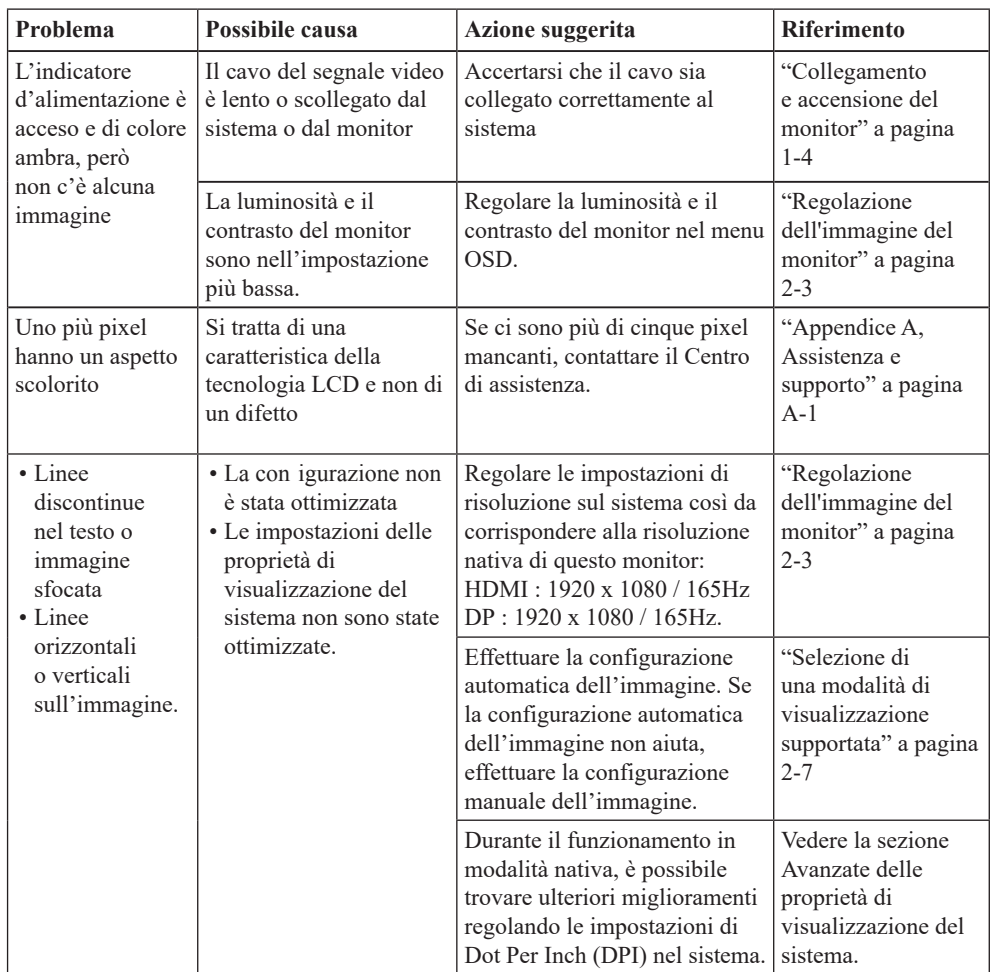

#### **Installazione manuale del driver del monitor**

Di seguito sono elencate le fasi d'installazione del driver del monitor per i sistemi Microsoft Windows 10 e Microsoft Windows 11.

#### **Installazione del driver del monitor in Windows 10**

Per usare la funzione Plug and Play in Microsoft Windows 10, fare quanto segue:

- 1. Disattivare il computer e tutti i dispositivi collegati.
- 2. Accertarsi che il monitor sia collegato correttamente.
- 3. Attivare il monitor e quindi il sistema. Consentire al computer di avviare il sistema. operativo Windows 10.
- 4. Sul sito Lenovo [https://pcsupport.lenovo.com/solutions/R25i\\_30](http://support.lenovo.com/docs/Y25g_30), trovare il driver corrispondente alla telecamera IR e scaricarlo su un PC a cui è collegato questo monitor (ad esempio un PC desktop)
- 5. Aprire la finestra Display Properties (Proprietà dello schermo) facendo clic su Start, Control Panel (Pannello di controllo), Hardware and Sound (Suoni e periferiche audio). Poi fare clic sull'icona Display (Schermo).
- 6. Fare clic sulla scheda Change the display settings (Modifica le impostazioni di visualizzazione).
- 7. Fare clic sull'icona Advanced Settings (Impostazioni avanzate).
- 8. Fare clic sulla scheda Monitor.
- 9. Fare clic sul pulsante Properties (Proprietà).
- 10. Fare clic sulla scheda Driver.
- 11. Fare clic su Update Driver (Aggiorna driver), quindi su Browse the computer to find the driver program (Cerca nel computer per trovare il driver).
- 12. Selezionare Pick from the list of device driver program on the computer (Seleziona da un elenco di dispositivi nel computer).
- 13. Fare clic sul tasto Hard Disk (Disco driver). Facendo clic sul tasto Browse (Sfoglia), trovare e selezionare il seguente percorso: X:\Monitor Drivers\Windows 10 (dove X è "la cartella in cui si trova il driver scaricato" (PC desktop, ad esempio)).
- 14. Selezionare il file "len r25i-30.inf" e fare clic sul pulsante Open (Apri). Fare clic sul pulsante OK.
- 15. Nella nuova finestra, selezionare LEN R25i-30 e fare clic su Next (Avanti).
- 16. Al termine dell'installazione, eliminare tutti i file scaricati e chiudere tutte le finestre.
- 17. Riavviare il sistema. Il sistema sceglierà automaticamente la velocità di aggiornamento massima e i relativi profili di corrispondenza colore.

**Nota:** sui monitor LCD, a differenza dei CRT, una velocità di aggiornamento più veloce non migliora la qualità del display. Lenovo consiglia di utilizzare 1920 x 1080 a una frequenza di aggiornamento di 165 Hz o 640 x 480 a una frequenza di aggiornamento di 60 Hz.

#### **Installazione del driver del monitor in Windows 11**

Per usare la funzione Plug and Play in Microsoft Windows 11, fare quanto segue:

- 1. Disattivare il computer e tutti i dispositivi collegati.
- 2. Accertarsi che il monitor sia collegato correttamente.
- 3. Attivare il monitor e quindi il sistema. Consentire al computer di avviare il sistema operativo Windows 11.
- 4. Sul sito Lenovo [https://pcsupport.lenovo.com/solutions/R25i\\_30](http://support.lenovo.com/docs/Y25g_30), trovare il driver corrispondente alla telecamera IR e scaricarlo su un PC a cui è collegato questo monitor (ad esempio un PC desktop)
- 5. Sul Desktop, spostare il mouse nell'angolo in basso a destra dello schermo, fare clic col tasto destro del mouse scegliere Control Panel (Panello di controllo), fare doppio clic sull'icona Hardware and Sound (Hardware e suoni), quindi fare clic su Display (Schermo).
- 6. Fare clic sulla scheda Change the display settings (Modifica le impostazioni di visualizzazione).
- 7. Fare clic sull'icona Advanced Settings (Impostazioni avanzate).
- 8. Fare clic sulla scheda Monitor.
- 9. Fare clic sul pulsante Properties (Proprietà).
- 10. Fare clic sulla scheda Driver.
- 11. Fare clic su Update Driver (Aggiorna driver), quindi su Browse the computer to find the driver program (Cerca nel computer per trovare il driver).
- 12. Selezionare Pick from the list of device driver program on the computer (Seleziona da un elenco di dispositivi nel computer).
- 13. Fare clic sul tasto Hard Disk (Disco driver). Facendo clic sul tasto Browse (Sfoglia), trovare e selezionare il seguente percorso: X:\Monitor Drivers\Windows 11
	- (dove X è "la cartella in cui si trova il driver scaricato" (PC desktop, ad esempio)).
- 14. Selezionare il file "len r25i-30.inf" e fare clic sul pulsante Open (Apri). Fare clic sul pulsante OK.
- 15. Nella nuova finestra, selezionare LEN R25i-30 e fare clic su Next (Avanti).
- 16. Al termine dell'installazione, eliminare tutti i file scaricati e chiudere tutte le finestre.
- 17. Riavviare il sistema. Il sistema sceglierà automaticamente la velocità di aggiornamento massima e i relativi profili di corrispondenza colore.

**Nota:** sui monitor LCD, a differenza dei CRT, una velocità di aggiornamento più veloce non migliora la qualità del display. Lenovo consiglia di utilizzare 1920 x 1080 a una frequenza di aggiornamento di 165 Hz o 640 x 480 a una frequenza di aggiornamento di 60 Hz.

#### **Ottenere ulteriore aiuto**

Se ancora non riesci a risolvere il problema, contatta il Centro Assistenza Lenovo. Per ulteriori informazioni su come contattare il Centro di assistenza, vedere Appendice A. "Servizio e supporto" a pagina A-1.

# <span id="page-27-1"></span><span id="page-27-0"></span>**Appendice A. Assistenza e supporto**

Le seguenti informazioni descrivono l'assistenza tecnica disponibile per il prodotto durante il periodo di garanzia o durante tutta la vita utile del prodotto. Fare riferimento alla Garanzia limitata Lenovo per una spiegazione completa delle condizioni di garanzia Lenovo.

## **Registrazione dell'opzione**

Effettuare la registrazione per ricevere assistenza sui prodotti e aggiornamenti di supporto, nonché accessori e contenuti gratuiti e scontati. Andare su:<http://www.lenovo.com/support>

#### **Supporto tecnico online**

Il supporto tecnico online è disponibile per tutta la durata del prodotto tramite il sito Web dell'assistenza Lenovo all'indirizzo<http://www.lenovo.com/support>

Durante il periodo di garanzia è disponibile l'assistenza per la sostituzione del prodotto o di componenti difettosi. Inoltre, se l'opzione è stata installata in un computer Lenovo è possibile ottenere assistenza a domicilio. Un rappresentante del supporto tecnico può aiutare a determinare l'alternativa migliore.

## **Supporto tecnico telefonico**

Il supporto di installazione e configurazione attraverso il centro di assistenza clienti sarà disponibile fino a 90 giorni dopo il ritiro dell'opzione dal mercato. Trascorso tale periodo, il supporto è cancellato o reso disponibile a una tariffa a discrezione di Lenovo. Inoltre è disponibile un supporto aggiuntivo a una tariffa nominale.

Prima di contattare un rappresentante del supporto tecnico Lenovo, tenere a disposizione le seguenti informazioni:nome e numero dell'opzione, prova d'acquisto, produttore del computer, modello, numero di serie e manuale, l'esatto messaggio di errore eventualmente ricevuto, la descrizione del problema e le informazioni di configurazione hardware e software del sistema.

Il rappresentante del supporto tecnico potrebbe chiedere di analizzare il problema usando il computer durante la chiamata.

I numeri di telefono sono soggetti a modifica senza preavviso. L'elenco di numeri telefono più aggiornato del Supporto Lenovo è sempre disponibile all'indirizzo: <http://www.lenovo.com/support>

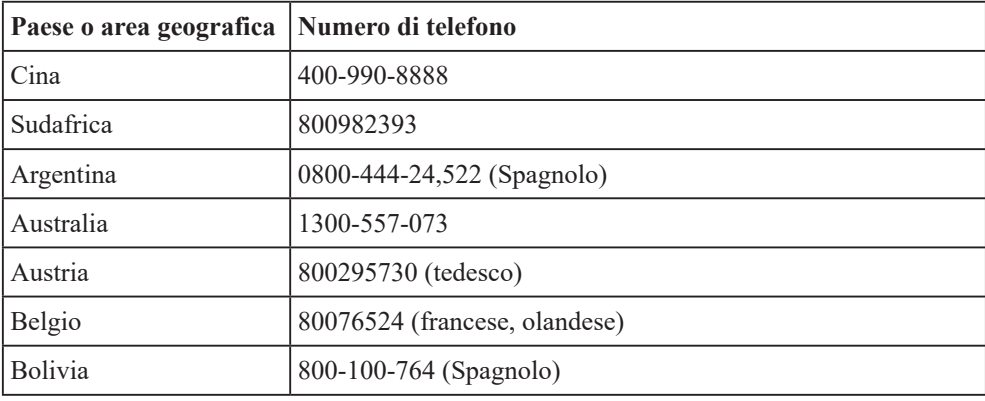

# <span id="page-28-0"></span>**Appendice B. Avvisi**

Lenovo potrebbe non offrire in tutti i paesi i prodotti, servizi o caratteristiche discusse in questo documento. Consultare il rappresentante locale Lenovo per informazioni sui prodotti ed i servizi attualmente disponibili nella propria area. Qualsiasi riferimento a prodotti, programmi o servizi Lenovo non è inteso a specificare o implicare che possono essere impiegati solamente prodotti, programmi o servizi Lenovo. Potrebbe essere utilizzato in vece qualsiasi prodotto, programma o servizio egualmente funzionale, che non infrange il diritto di proprietà intellettuale Lenovo. Tuttavia, è responsabilità dell'utente valutare e verificare il funzionamento di qualsiasi prodotto, programma o servizio.

Lenovo può avere brevetti o avere fatto domanda di brevetto sui soggetti descritti in questo documento. La fornitura di questo documento non dà alcuna licenza a questi brevetti. Le domande di licenza possono essere inviate a:

*Lenovo (United States), Inc. 1009 Think Place - Building One Morrisville, NC 24.5560 U.S.A. Attention: Lenovo Director of Licensing*

LENOVO FORNISCE QUESTPUBBLICAZIONE "COM'È" SENZA GARANZIA

#### DI ALCUN TIPO, SIA ESPRESSA SIA IMPLICITA, INCLUDENDO, MA SENZA LIMITAZIONE, LE GARANZIE IMPLICITE DI NON VIOLAZIONE, COMMERCIABILITÀ OD IDONEITÀ AD UNO SCOPO PARTICOLARE.

Alcuni stati non permettono la limitazione delle responsabilità per le garanzie espresse o implicite in alcune transazioni, quindi questa dichiarazione potrebbe non esservi applicata.

Tali informazioni possono includere imprecisioni tecniche o errori tipografici. Le modifiche vengono effettuate periodicamente alle informazioni ivi contenute. Tali modifiche verranno inserite nelle nuove edizioni della pubblicazione. Lenovo potrebbe effettuare miglioramenti e/o modifiche ai prodotti e/o ai programmi descritti in questa pubblicazione in qualsiasi momento, senza preavviso.

I prodotti descritti in questo documento non sono intesi per l'uso in impianti o altre applicazioni atte alla rianimazione, dove i difetti possono provocare lesioni o la morte delle persone. Le informazioni contenute in questo documento non influenzano o modificano le specifiche o le garanzie del prodotto Lenovo. Nessuna parte di questo documento può essere intesa ed adottata come una licenza espressa o implicita o come indennità sotto i diritti di proprietà intellettuale di Lenovo o terzi. Tutte le informazioni contenute in questo documento sono state ottenute in ambienti specifici e sono presentate a titolo illustrativo. I risultati ottenuti in altri ambienti operativi possono variare.

Lenovo può usare o distribuire le informazioni fornite in qualsiasi modo ritiene appropriato senza alcun obbligo nei confronti dell'utente.

Tutti i riferimenti di questa pubblicazione a siti web non Lenovo sono forniti solo per comodità e in nessun modo rappresentano approvazioni di tali siti web. I materiali contenuti in tali siti web non sono parte dei materiali di questo prodotto Lenovo e l'uso di questi siti è sotto la responsabilità dell'utente.

Qualsiasi dato sulla prestazione contenuto nel presente documento è stato determinato in un ambiente controllato. Pertanto, risultati ottenuti in altri ambienti operativi possono variare significativamente. Alcune misure potrebbero essere state effettuate su sistemi a livello di sviluppo e non c'è nessuna garanzia che tali misure saranno le stesse sui sistemi generalmente disponibili. Inoltre, alcune misure potrebbero essere state stimati mediante estrapolazione. I risultati reali possono variare. Gli utenti di questo documento devono verificare i dati applicabili per il proprio ambiente specifico.

#### <span id="page-29-0"></span>**Informazioni sul riciclaggio**

Lenovo incoraggia i titolari di attrezzature IT (Information Technology) di riciclare responsabilmente le loro attrezzature quando non sono più utili. Lenovo mette a disposizione una serie di programmi e di servizi per assistere i titolari nel riciclaggio dei prodotti IT. Per informazioni su riciclaggio dei prodotti, andare al sito:

<http://www.lenovo.com/recycling>

環境配慮に関して

本機器またはモニターの回収リサイクルについて

企業のお客様が、本機器が使用済みとなり廃棄される場合は、資源有効<br>利用促進法の規定により、産業廃棄物として、地域を管轄する県知事あるいは、政令市長の許可を持った産業廃棄物処理業者に適正処理を委託<br>する必要があります。また、弊社では資源有効利用促進法に基づき使用<br>済みパソコン・早収なよび再利用・ 軽資源化を行う「PC 回収リサイク *ル*・サービス」を提供しています。詳細は、 https://www.lenovo.com/jp/ja/services\_warranty/recycle/pcrecycle/<br>をご参照ください。

また、同法により、家庭で使用済みとなったパソコンのメーカー等に<br>よる回収再資源化が 2003 年 10 月 1 日よりスタートしました。詳細は、 https://www.lenovo.com/jp/ja/services\_warranty/recycle/pcrecycle/<br>をご参照ください。

重金属を含む内部部品の廃棄処理について

本機器のプリント基板等には微量の重金属(鉛など)が使用されてい<br>ます。使用後は適切な処理を行うため、上記「本機器またはモニターの<br>回収リサイクルについて」に従って廃棄してください。

#### Raccolta e riciclaggio di computer o monitor Lenovo in disuso

Se sei l'impiegato di un'azienda che deve smaltire un computer o monitor Lenovo di proprietà dell'azienda, è necessario smaltire il prodotto in osservanza delle norme della Law for Promotion of Effective Utilization of Resources. I computer ed i monitor sono catalogati come rifiuti industriali e devono essere smaltiti in modo appropriato presso un centro di smaltimento rifiuti industriali certificato dalle autorità locali. In osservanza delle norme della Law for Promotion of Effective Utilization of Resources, la Lenovo Giappone mette a disposizione servizi di raccolta, riutilizzo, riciclaggio e smaltimento di computer e monitor tramite i suoi servizi di raccolta e riciclaggio PC. Per i dettagli, visitare il sito Lenovo all'indirizzo [https://www.lenovo.com/jp/ja/services\\_warranty/recycle/pcrecycle/](https://www.lenovo.com/jp/ja/services_warranty/recycle/pcrecycle/). In base alle norme della Law for Promotion of Effective Utilization of Resources, la raccolta ed il riciclaggio dei computer e dei monitor domestici è iniziata il 1° Ottobre 2003. Questo servizio è fornito gratuitamente per i computer domestici venduti dopo il 1° Ottobre 2003. Per i dettagli, visitare il sito Lenovo all'indirizzo

[https://www.lenovo.com/jp/ja/services\\_warranty/recycle/personal/](https://www.lenovo.com/jp/ja/services_warranty/recycle/personal/).

#### Smaltimento dei componenti dei computer Lenovo

Alcuni computer Lenovo venduti in Giappone possono avere componenti che contengono metalli pesanti o altre sostanze che possono inquinare l'ambiente. Per smaltire in modo appropriato i componenti in disuso, come schede stampate o unità, usare i metodi sopra descritti relativi alla raccolta ed il riciclaggio dei computer e dei monitor in disuso.

# <span id="page-30-0"></span>**Marchi commerciali**

I seguenti termini sono marchi commerciali di Lenovo negli Stati Uniti, in altri paesi o in entrambi: Lenovo Il logo Lenovo ThinkCentre ThinkPad ThinkVision Microsoft, Windows, e Windows NT sono marchi o marchi registrati del gruppo di aziende Microsoft. Altri nomi di società, prodotti o servizi possono essere marchi commerciali o marchi di servizi di altri.

# **Cavi d'alimentazione e adattatori di corrente**

Utilizzare solo i cavi di alimentazione e gli adattatori forniti dal produttore. Non utilizzare il cavo di alimentazione AC per altri dispositivi.